## **Instructions: How to Request a Tutor on Navigate**

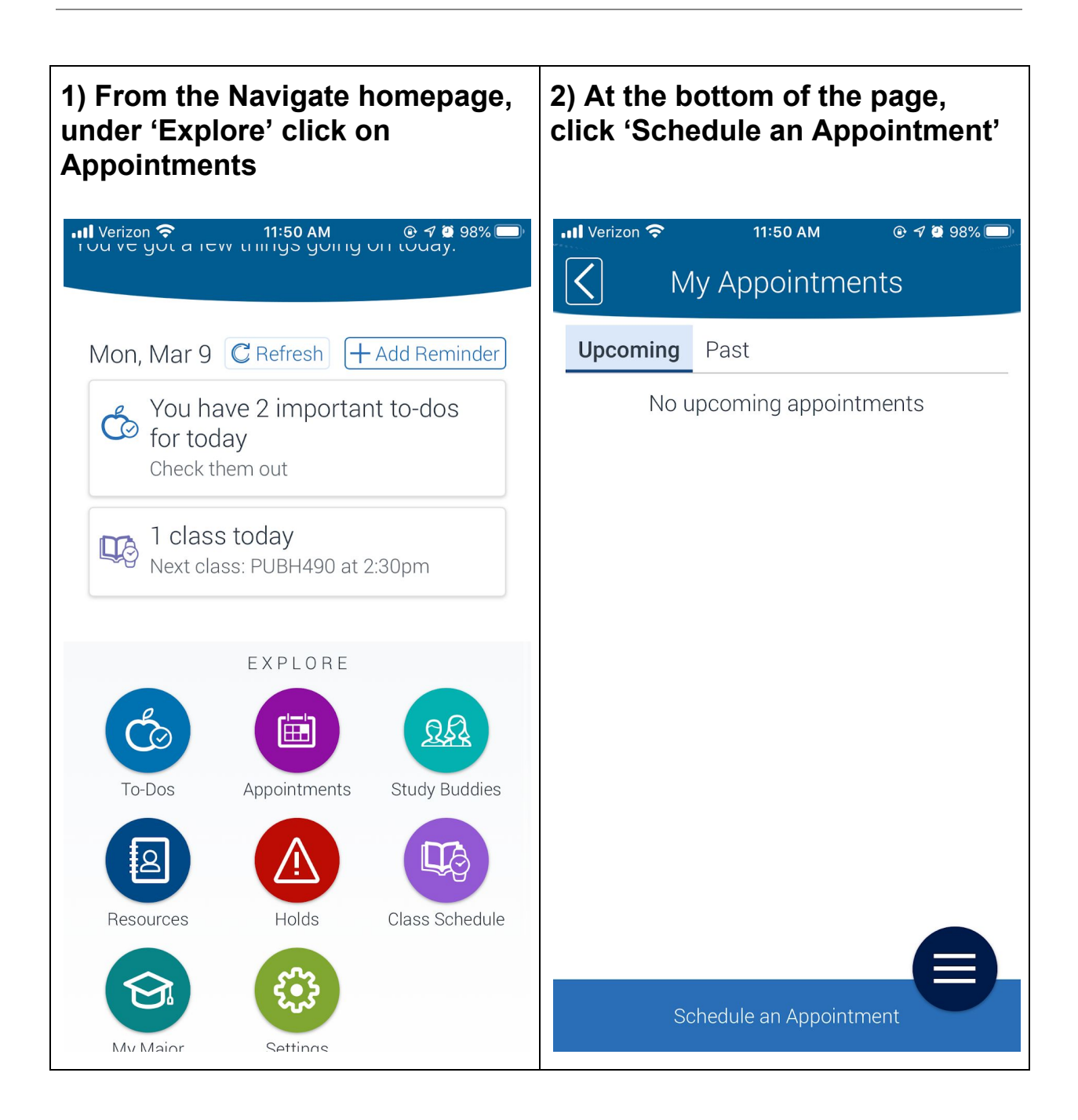

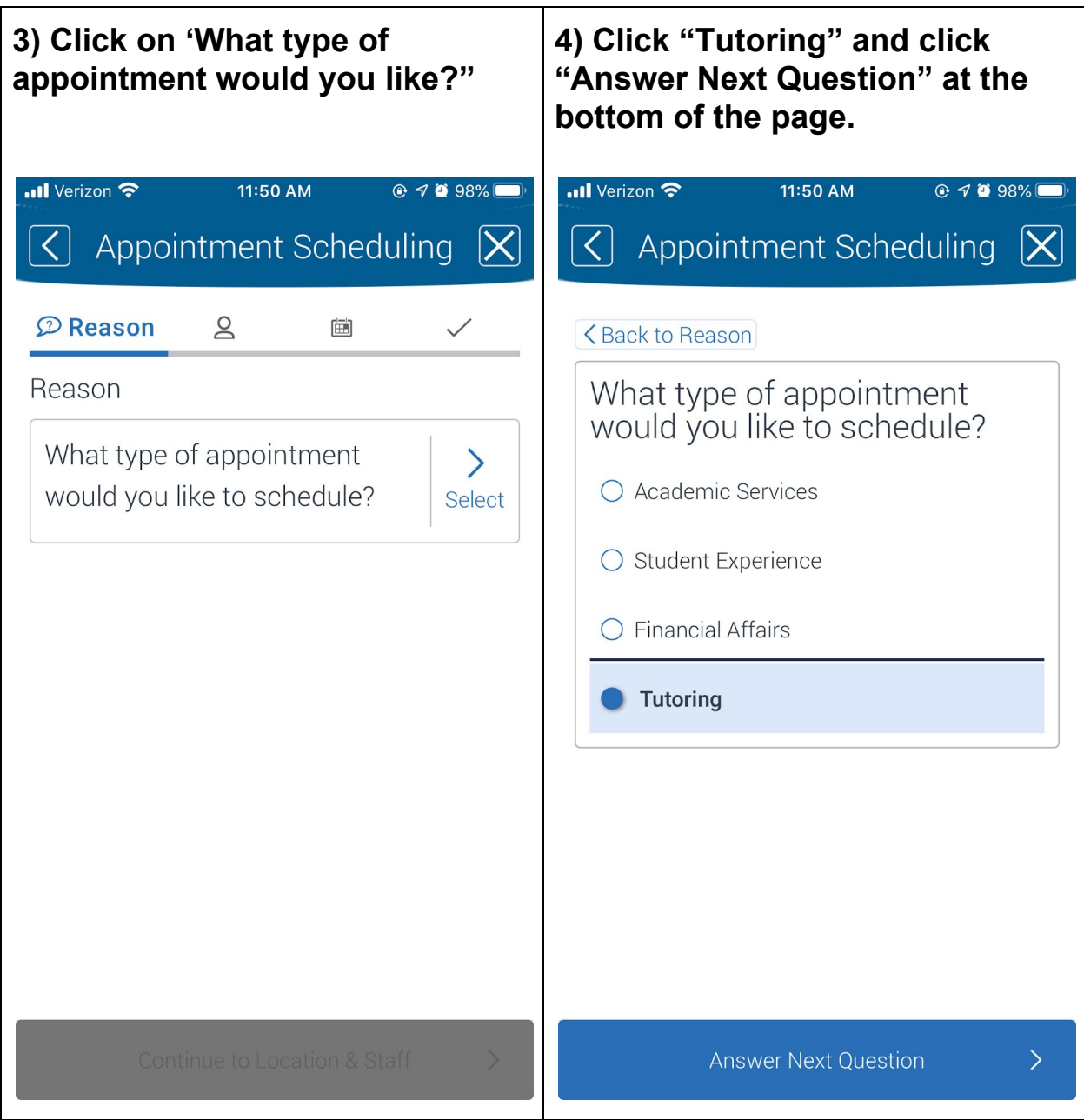

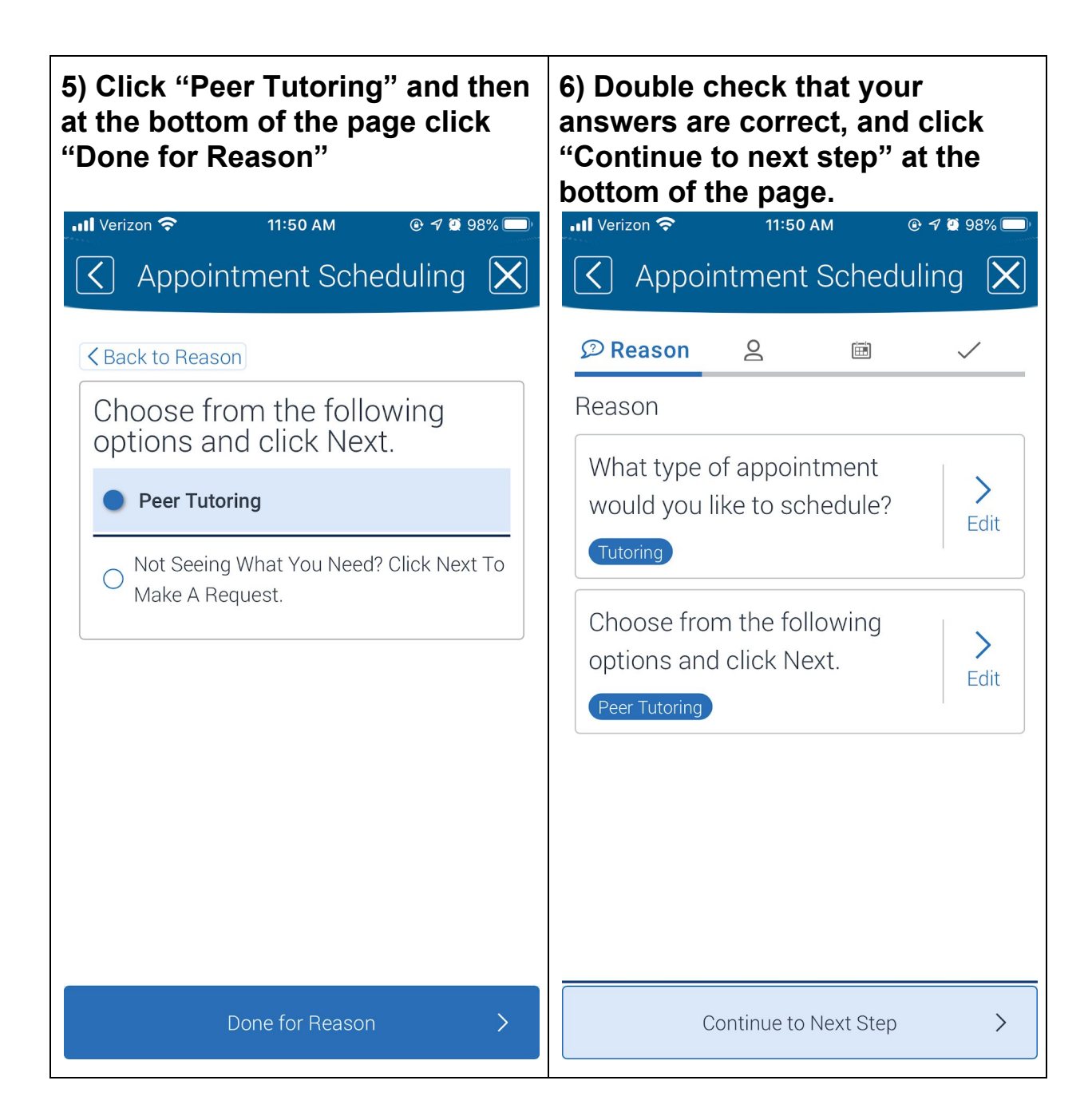

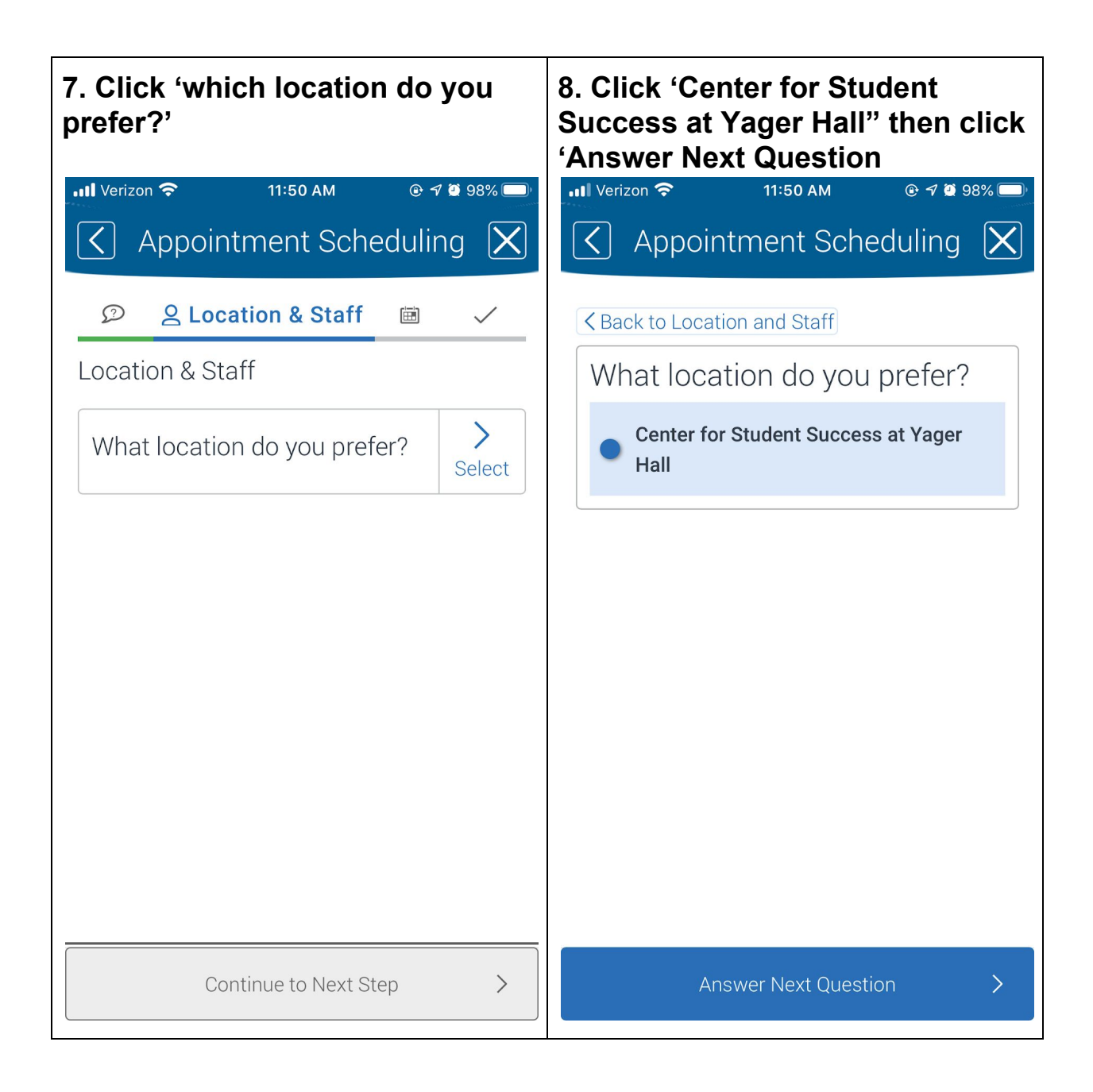

**9) A list of courses you are registered for should appear. Click the class you would like to be tutored in and click 'Answer Next Question'**

**10) Review the information to ensure it is correct, then click 'Continue to Next Step"**

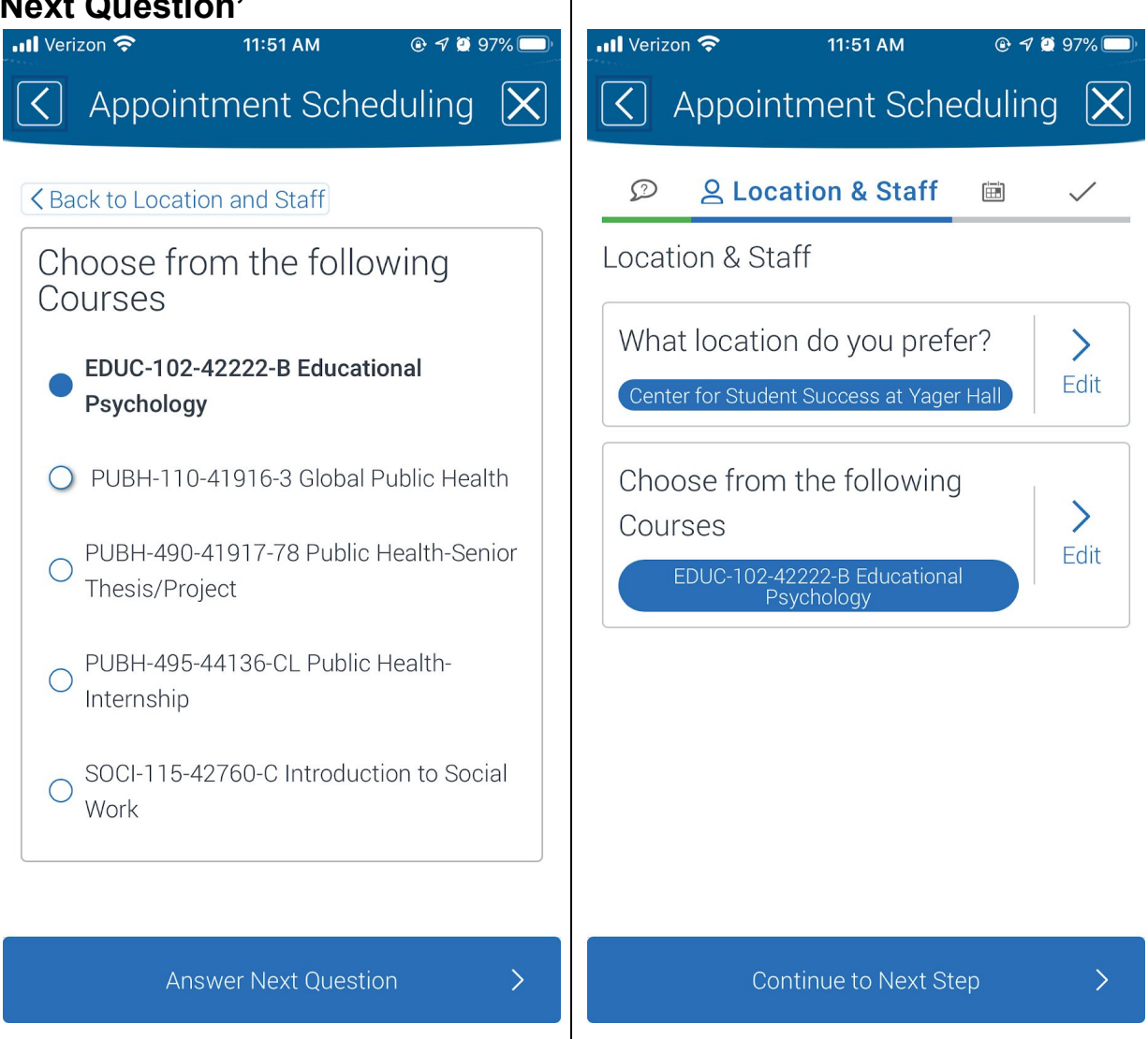

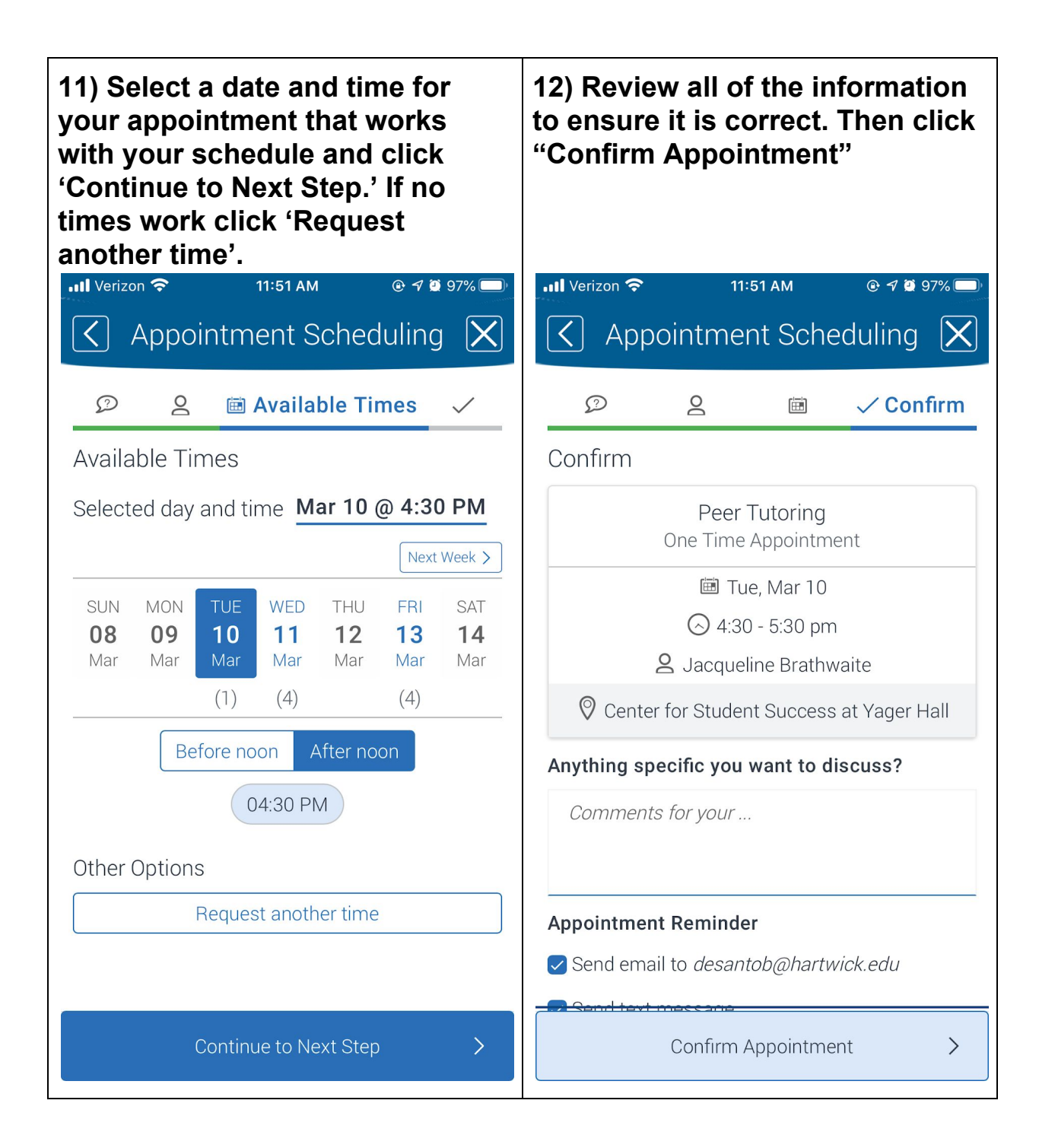

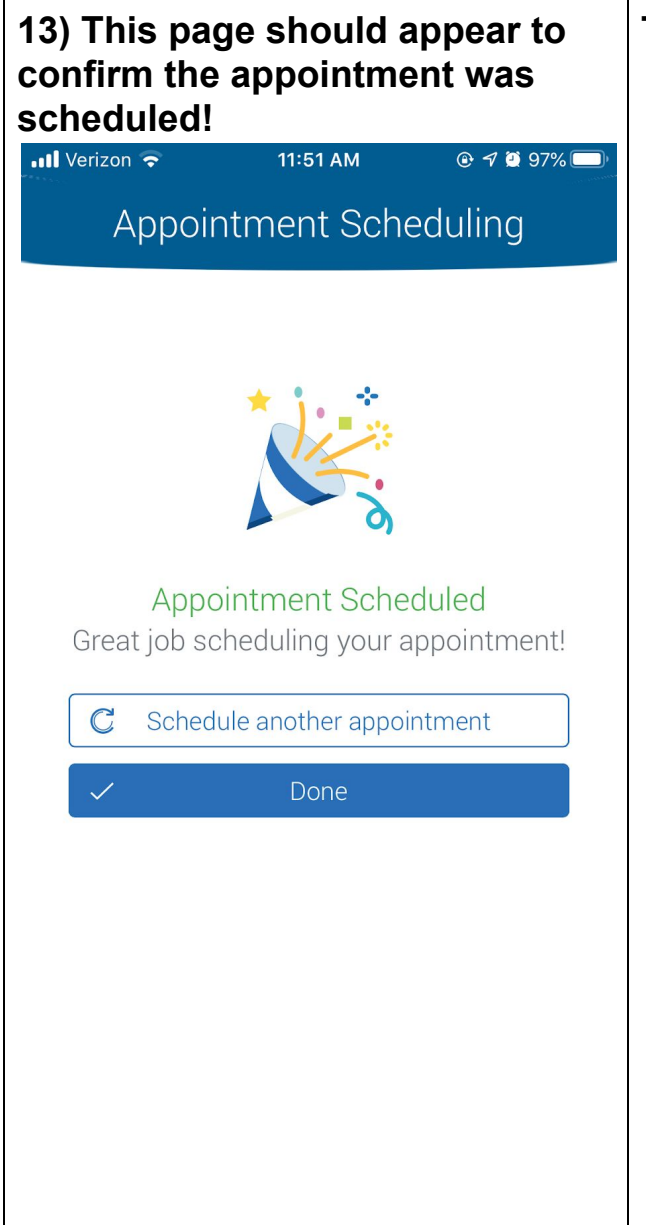

## **TO CANCEL AN APPOINTMENT**

- **1. From the homepage, click 'appointments'**
- **2. Click on the appointment you would like to cancel**
- **3. Click "Cancel Appointment"**